## Elkin City Schools How to claim your student account for PowerSchool/Canvas

Accessing PowerSchool for students and Staff has changed this year. This document will assist you in claiming your student account and creating your password for access to PowerSchool where you can see your schedule, grades and other school related info

Open a web browser to the Elkin City Schools Web Page.

[http://www.elkin.k12.nc.us](http://www.elkin.k12.nc.us/)

Hover you mouse over Parent/Student and then select PowerSchool.

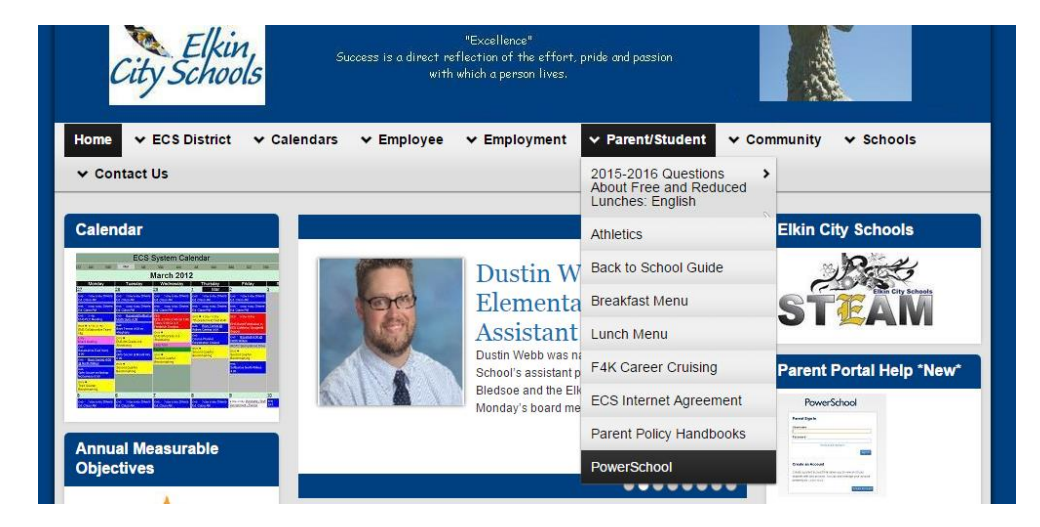

You should watch the video located under Student Information labeled "Student "Claim my Account Video". This document is also available under the Student Information section as well.

Once you have watched the video, please click on the "Parent/Student Portal" link to access PowerSchoool.

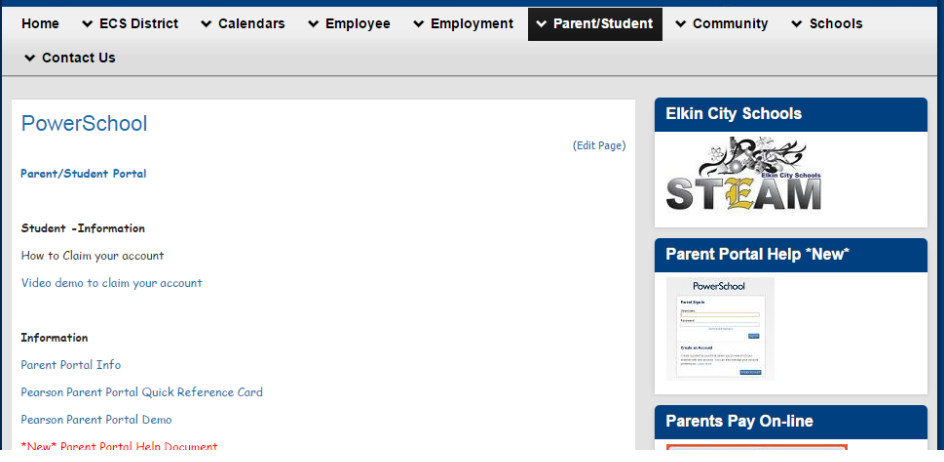

This will take you to the Homebase Parent/Student Login page. Click the "Student Sign In" button at the bottom of the page.

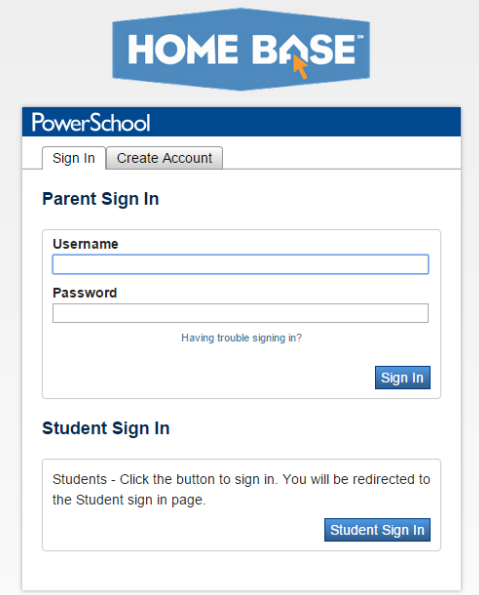

At this screen, click the "Claim My Account" button to start the process.

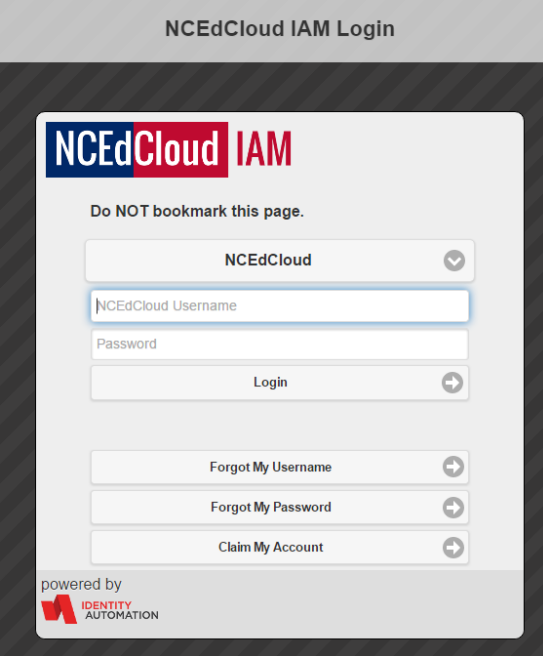

To complete this process you will need your:

- Student ID (Lunch Number)
- LEA Number is: 861
- BirthDate (yyyymmdd). Please be sure to enter the date as shown

The process has a captcha challenge once you select the "I am not a robot" checkbox . Almost always, the pictures will include two options that you will need be selected to answer the captcha. Please read the requirements and select the pictures needed to complete the process.

Once you have verified the captcha, you will be asked for several security questions. You must answer 5 of the 10. You can answer all if you would like. If you forget your password, you can use the "Forgot my username" or "Forgot My Password" process on the screen above to reset your password.

I strongly urge you to watch the video to familiarize yourself with the "Claim My Account" process.

Once you have claimed your account, you will use that information to login to the portal and you will be returned to the PowerSchool Student screen.

You can also get to the NCEdCloud page by going to the following address:

## [http://my.ncedcloud.org](http://my.ncedcloud.org/)

Once you login into the portal, you can then choose to access PowerSchool or several other programs.

If you have issues, please watch the video and ensure you have completed the process completely. If you continue to have issues or you do not know your student number, please come by the school for assistance.